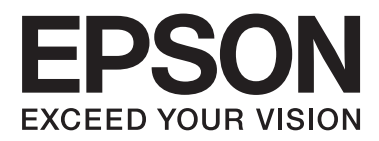

# **Guia de Rede**

NPD5040-01 PT

## **Índice de Conteúdo**

### **[Introdução](#page-2-0)**

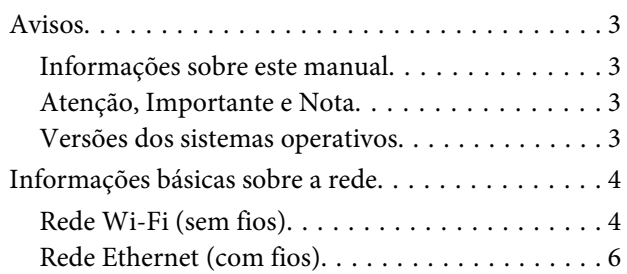

### **[Utilizar o produto numa rede](#page-7-0)**

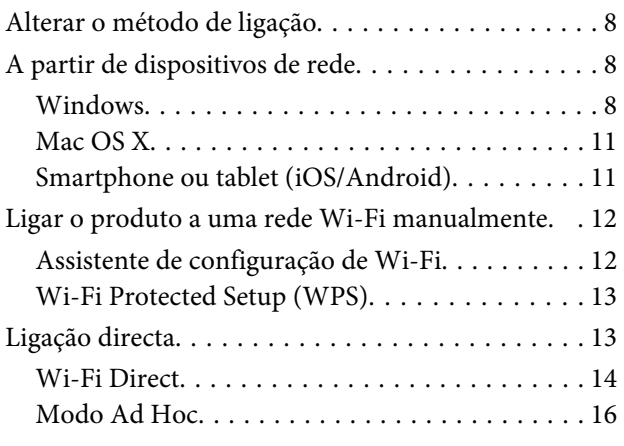

### **[Resolução de problemas](#page-21-0)**

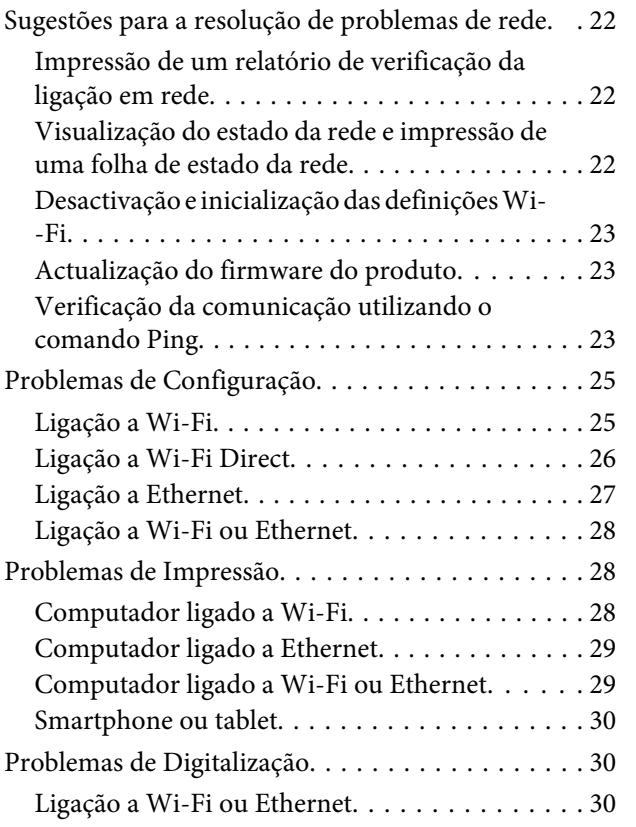

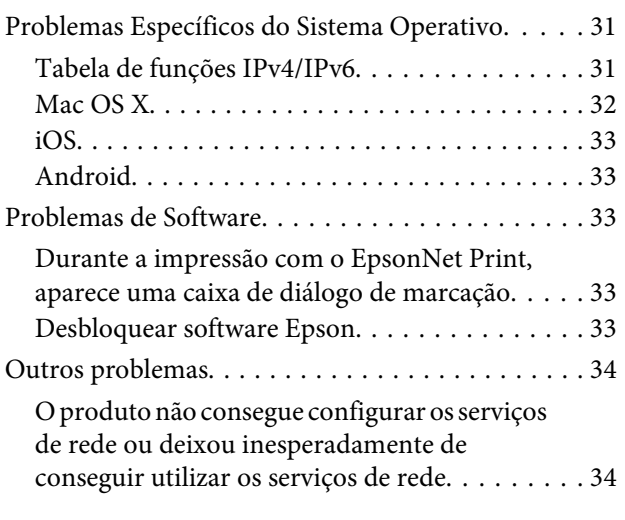

### **[Direitos Reservados e Licenças para](#page-34-0)  [Funções de Rede](#page-34-0)**

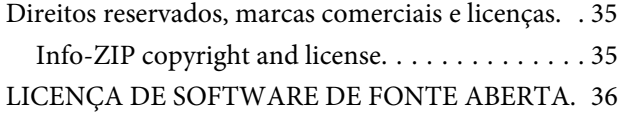

## <span id="page-2-0"></span>**Introdução**

## **Avisos**

### **Informações sobre este manual**

Este Guia de Rede é um manual comum para produtos equipados com funções de rede. É importante ter em conta os aspectos a seguir indicados durante a utilização deste manual.

- ❏ As funções e os dispositivos disponíveis, como o ecrã LCD, as funções de Wi-Fi/Ethernet e as funções de digitalização, podem variar consoante o produto.
- ❏ As capturas de ecrã do LCD e do software utilizadas neste manual são exemplos gerais. Os menus, os nomes dos botões e as capturas de ecrã podem variar consoante o produto.
- ❏ O conteúdo deste manual e as especificações do produto podem sofrer alterações sem aviso prévio.

### **Atenção, Importante e Nota**

Seguem-se os símbolos e os significados das indicações Atenção, Importante e Nota deste manual.

!**Atenção** É necessário cumprir estas indicações para evitar ferimentos.

**V** Importante É necessário cumprir estas indicações para evitar danificar o equipamento.

#### **Nota**

Estas indicações contêm sugestões úteis e restrições relativas ao funcionamento do produto.

### **Versões dos sistemas operativos**

Neste manual, utilizam-se as seguintes abreviaturas.

- ❏ Windows 8.1 refere-se a Windows 8.1 e a Windows 8.1 Pro.
- ❏ Windows 8 refere-se a Windows 8 e a Windows 8 Pro.
- ❏ Windows 7 refere-se a Windows 7 Home Basic, Windows 7 Home Premium, Windows 7 Professional e Windows 7 Ultimate.
- ❏ Windows Vista refere-se a Windows Vista Home Basic Edition, Windows Vista Home Premium Edition, Windows Vista Business Edition, Windows Vista Enterprise Edition e Windows Vista Ultimate Edition.
- <span id="page-3-0"></span>❏ Windows XP refere-se a Windows XP Home Edition, Windows XP Professional x64 Edition e Windows XP Professional.
- ❏ Mac OS X v10.9.x refere-se a OS X Mavericks e Mac OS X v10.8.x refere-se a OS X Mountain Lion. Adicionalmente, Mac OS X refere-se a Mac OS X v10.9.x, Mac OS X v10.8.x, Mac OS X v10.7.x e Mac OS X v10.6.x.

## **Informações básicas sobre a rede**

Segue-se a definição dos tipos de ligação de rede mencionados neste manual. Nem todos os tipos de ligação estão disponíveis em todos os produtos.

### **Rede Wi-Fi (sem fios)**

Existem três tipos de ligação Wi-Fi: os modos Infra-estrut. (comunicação através de um router ou ponto de acesso), Wi-Fi Direct (comunicação directa com dispositivos sem utilizar um ponto de acesso) e Ad Hoc.

#### **Modo Infra-estrut. (Para comunicar através do ponto de acesso)**

No Modo Infra-estrut., os computadores sem fios e com fios comunicam através de um ponto de acesso (como um router sem fios) para enviar dados para a interface de rede.

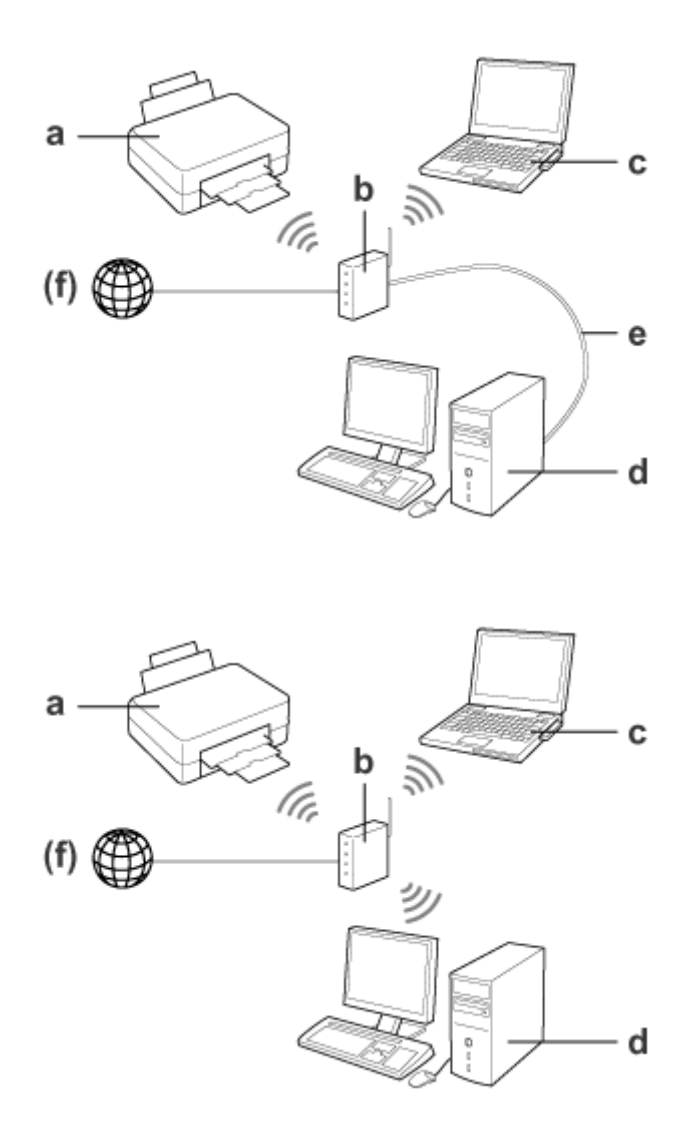

a. Produto

- b. Router sem fios (ou ponto de acesso)
- c. Computador com interface Wi-Fi (integrada ou adicionada através de uma placa USB/PC, etc.)
- d. Computador com porta LAN ou interface Wi-Fi
- e. Cabo Ethernet (se ligar directamente o computador e o router sem fios)
- (f. Acesso à Internet)

#### **Wi-Fi Direct (Para comunicar sem utilizar um ponto de acesso)**

A utilização do produto num ambiente sem fios e sem um ponto de acesso implica uma ligação Wi-Fi Direct.

#### **Introdução**

<span id="page-5-0"></span>Se o produto tiver uma função Wi-Fi Direct, pode ligá-lo sem fios e sem utilizar um ponto de acesso.

Para mais informações, consulte ["Wi-Fi Direct" na página 14](#page-13-0).

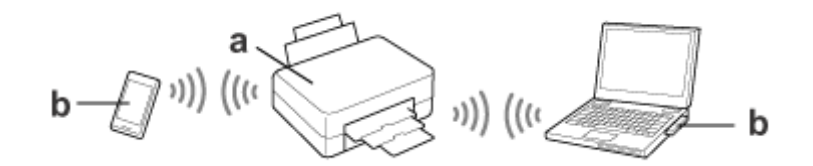

a. Produto (função Wi-Fi Direct integrada)

b. Computador (com uma interface Wi-Fi) ou um dispositivo Wi-Fi

#### **Modo Ad Hoc (Para comunicar sem utilizar um ponto de acesso)**

Para utilizar o produto num ambiente sem fios e sem um ponto de acesso (router sem fios, etc.), pode seleccionar, em alternativa, o modo Ad Hoc. Para mais informações, consulte ["Modo Ad Hoc" na página 16](#page-15-0).

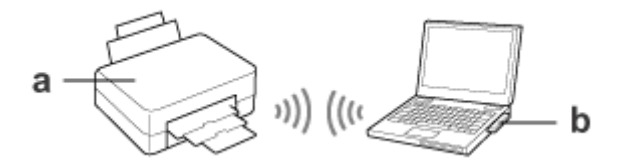

a. Produto

b. Computador com uma interface Wi-Fi (integrada ou adicionada através de uma placa USB/PC, etc.)

### **Rede Ethernet (com fios)**

Para efectuar a ligação de uma rede com fios, ligue o hub/router ao produto utilizando o cabo Ethernet.

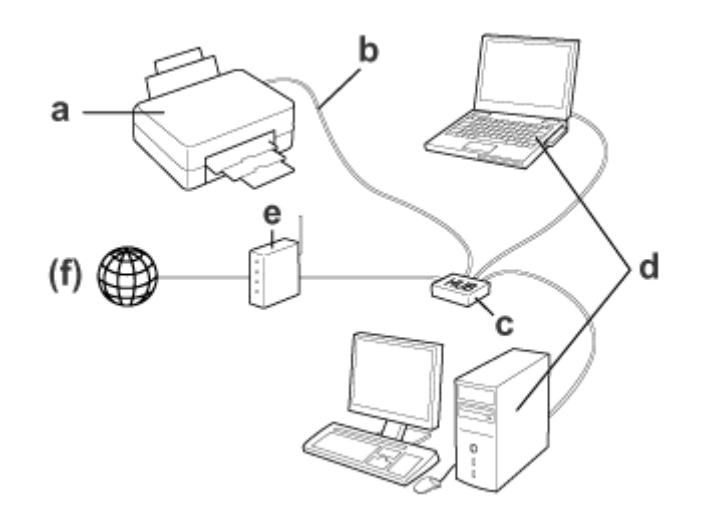

#### **Hardware necessário para uma rede com fios**

- a. Produto
- b. Cabo Ethernet
- c. Hub Ethernet
- d. Computador com porta LAN
- e. Router
- (f. Acesso à Internet)

## <span id="page-7-0"></span>**Utilizar o produto numa rede**

Esta secção descreve como utilizar o produto numa rede e como alterar o método de ligação do produto a partir de dispositivos com Windows, Mac OS X, iOS e Android. Para mais informações sobre como configurar o produto pela primeira vez, consulte o documento Start Here (Começar por aqui) do produto.

## **Alterar o método de ligação**

O método para alterar a forma como o produto é ligado varia consoante a ligação anterior.

❏ **Ligação directa, USB e Ethernet a Wi-Fi:**

Consulte as descrições relativas a cada sistema operativo na secção seguinte.

❏ **De Wi-Fi para Ethernet:**

Antes de alterar o método de ligação, mude a definição para Ethernet ou desactive a função Wi-Fi através do painel de controlo do produto. Consulte as instruções para Windows ou Mac OS X na secção seguinte.

## **A partir de dispositivos de rede**

### **Windows**

#### **Configurar utilizando o disco do software do produto**

Para utilizar o produto a partir de um computador com Windows, configure-o utilizando o disco do software do produto. Também pode recorrer ao disco do software se pretender utilizar o produto a partir de um segundo computador ou alterar a ligação USB do produto para uma ligação de rede.

Se o computador não tiver uma unidade de CD/DVD, pode transferir o instalador a partir do sítio Web da Epson para a sua região.

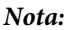

- ❏ Antes de iniciar a configuração para um computador, verifique se os dispositivos de rede, como o router, adaptador sem fios ou hub, estão a funcionar correctamente e retire o cartão de memória do produto.
- ❏ Se o ecrã de alerta de segurança do seu sistema operativo ou da aplicação aparecer, clique em **Unblock (Desbloquear)** ou **Allow (Permitir)** para criar uma excepção da Firewall.

Não clique em **Keep Blocking (Manter bloqueado)**, **Block (Bloquear)** ou num comando semelhante no ecrã do software de segurança disponível no mercado.

Dependendo do software de segurança disponível no mercado utilizado, o procedimento referido pode não estabelecer uma ligação. Neste caso, feche temporariamente o software de segurança e, de seguida, utilize o software do produto.

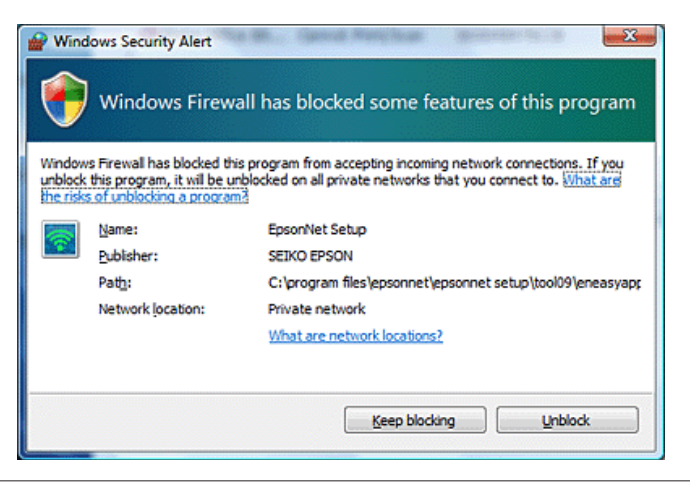

Ligue o produto e verifique se a sua ligação Wi-Fi/Ethernet está a funcionar normalmente.

Introduza o disco do software na unidade de CD-ROM/DVD.

#### **Nota:**

Se o ecrã de instalação não aparecer automaticamente no Windows, clique duas vezes no ícone do disco em **Computer (Computador)** (ou **My Computer (O meu computador)**).

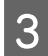

Siga as instruções que aparecem no ecrã.

### **Configurar utilizando a função WSD (no Windows 8.1/8/7/Vista)**

O produto suporta Web Services on Devices (WSD). A função WSD é útil quando pretende adicionar um segundo computador à rede a que o produto está ligado ou configurar vários computadores em simultâneo.

**Nota:**

- ❏ Para configurar uma impressora/digitalizador com WSD, o computador e o produto têm de estar ligados à rede. Para mais informações sobre como configurar uma ligação de rede a partir do painel de controlo do produto, consulte ["Ligar o produto a uma rede Wi-Fi manualmente" na página 12](#page-11-0).
- ❏ Tem de instalar o controlador antes de configurar a impressora ou o digitalizador com WSD.

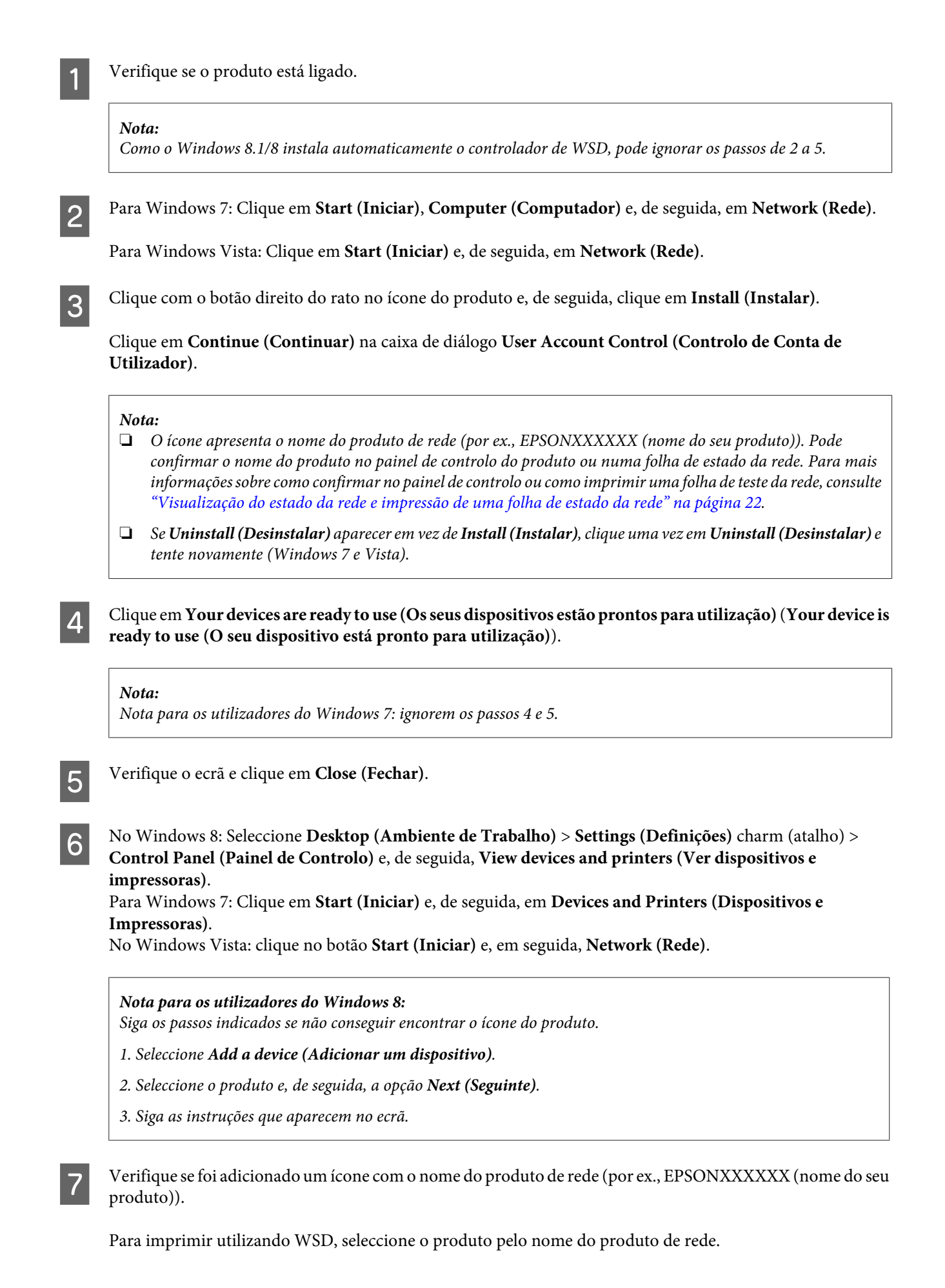

#### <span id="page-10-0"></span>**Nota:**

- ❏ Para utilizar a função de digitalização com WSD, utilize **Windows Fax and Scan (Fax e Scan do Windows)** ou **Paint** no Windows 8.1/8/7/Vista.
- ❏ O nome do digitalizador seleccionado com **Windows Fax and Scan (Fax e Scan do Windows)** ou **Paint** no Windows 8.1/8/7/Vista é o mesmo que o nome do produto de rede.
- ❏ Para digitalizar com software disponível no mercado, consulte o Guia do Utilizador fornecido com o software.

### **Mac OS X**

#### **Ligar o produto a uma rede**

No Mac OS X, transfira o software a partir do sítio Web da Epson.

#### **Nota:**

- ❏ Efectue os preparativos iniciais, como a introdução dos tinteiros e a definição do idioma, antes de iniciar a configuração da rede.
- ❏ Verifique se os dispositivos de rede, como o router, adaptador sem fios ou hub, estão a funcionar correctamente e retire os cartões de memória do produto antes de iniciar a configuração do computador.
	- Se pretender efectuar a ligação a uma rede Ethernet, ligue o produto a um hub utilizando um cabo LAN.

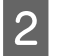

B Clique na ligação indicada e siga as instruções que aparecem no ecrã. <http://epson.sn>ou<http://support.epson.net/setupnavi/>

### **Smartphone ou tablet (iOS/Android)**

O Epson iPrint permite imprimir e digitalizar sem fios para o produto a partir de um Smartphone ou tablet (iOS/ Android). Se o produto não estiver ligado a uma rede Wi-Fi, ligue-o a uma rede Wi-Fi manualmente utilizando o painel de controlo do produto. Para obter informações sobre a configuração manual, consulte ["Ligar o produto a uma](#page-11-0) [rede Wi-Fi manualmente" na página 12](#page-11-0).

#### **Nota:**

- ❏ Certifique-se de que o Smartphone ou tablet está ligado à rede antes de o ligar ao produto.
- ❏ Se pretender utilizar um produto que apenas possa ser ligado através da função Ethernet a um Smartphone ou tablet, ligue o produto ao router sem fios (ponto de acesso) utilizando um cabo LAN.

#### <span id="page-11-0"></span>**Utilizar o Epson iPrint**

A Transfira o "Epson iPrint" a partir da App Store (iOS) ou do Google Play (Android) para o Smartphone ou tablet.

Pode também transferir o Epson iPrint a partir do seguinte sítio Web da Epson.

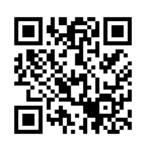

<http://ipr.to>

B Inicie o Epson iPrint, procure o produto que pretende utilizar e configure-o.

#### **Nota:**

Para mais informações sobre as definições do Epson iPrint, consulte a ajuda fornecida com o Epson iPrint ou o sítio Web do portal Epson Connect. <https://www.epsonconnect.com/> (sítio do portal Epson Connect) <http://www.epsonconnect.eu/>(apenas para a Europa)

## **Ligar o produto a uma rede Wi-Fi manualmente**

Siga os passos indicados para ligar o produto a uma rede através do painel de controlo do produto.

#### **Nota:**

- ❏ Efectue os preparativos iniciais, como a introdução dos tinteiros e a definição do idioma, antes de iniciar a configuração da rede.
- ❏ Certifique-se de que a sua rede Wi-Fi está activada antes de efectuar a ligação ao produto.

### **Assistente de configuração de Wi-Fi**

Se o produto possuir um ecrã LCD, pode utilizar o Wi-Fi Setup Wizard (Assistente Conf. Wi-Fi) para simplificar a configuração manual. Pode efectuar a configuração introduzindo o SSID e a palavra-passe da rede Wi-Fi no ecrã LCD do produto. Esta função não está disponível em produtos sem ecrã LCD.

#### **Nota:**

- ❏ Esta definição não está disponível para todos os produtos ou pode não estar activada.
- ❏ Verifique o SSID e a palavra-passe da rede, pois são necessários durante a configuração da Wi-Fi. Se não souber o SSID e a palavra-passe, informe-se junto do seu administrador de rede.

Para mais informações sobre a configuração de uma ligação Wi-Fi com o Wi-Fi Setup Wizard (Assistente Conf. Wi-Fi), clique na ligação seguinte. Esta função não está disponível para todos os produtos ou pode não estar activada. html/wizard.htm

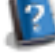

### <span id="page-12-0"></span>**Wi-Fi Protected Setup (WPS)**

Existem dois tipos de Wi-Fi Protected Setup (WPS); o método de tecla WPS e o método de código PIN WPS. Estes métodos estão disponíveis em produtos sem ecrã LCD.

#### **Nota:**

- ❏ Esta definição não está disponível para todos os produtos ou pode não estar activada.
- ❏ Antes de ligar o produto à rede, certifique-se de que os pontos de acesso suportam a função WPS.
- ❏ Se o ponto de acesso (router sem fios) não for detectado no espaço de aproximadamente dois minutos, é apresentada uma mensagem de erro. Neste caso, verifique se o ponto de acesso está a funcionar e, a seguir, volte a efectuar as definições WPS a partir do início.
- ❏ Para obter mais informações acerca da função WPS do ponto de acesso ou sobre a resolução de problemas, consulte o guia do utilizador do ponto de acesso.

### **Tecla WPS**

Pode efectuar a configuração premindo a tecla WPS de um router sem fios (ponto de acesso). Utilize este método se já tiver ligado outros dispositivos com o Wi-Fi activado utilizando a WPS.

Para mais informações sobre como configurar uma ligação Wi-Fi utilizando a WPS, clique na ligação seguinte. Esta função não está disponível para todos os produtos ou pode não estar activada.

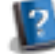

### **Código PIN WPS**

html/wps\_b.htm

Pode efectuar a configuração introduzindo oito números num router sem fios (ponto de acesso). Os oito números são apresentados no ecrã LCD do produto ou impressos na folha de estado da rede do produto.

Para mais informações sobre como configurar uma ligação Wi-Fi utilizando a WPS, clique na ligação seguinte. Esta função não está disponível para todos os produtos ou pode não estar activada.

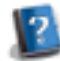

html/wps\_p.htm

## **Ligação directa**

Pode ligar um produto directamente a um computador, Smartphone ou tablet sem um router sem fios (ponto de acesso). Estão disponíveis os métodos a seguir indicados, que variam consoante o produto e o dispositivo.

#### **Ligação Wi-Fi Direct**:

Pode efectuar a ligação directa ao produto utilizando um dispositivo que suporte Wi-Fi Direct ou Wi-Fi. Esta ligação utiliza o método de segurança WPA2-PSK(AES), idêntico ao do modo de infra-estrutura. ["Wi-Fi Direct" na página 14](#page-13-0)

#### **Ligação Ad Hoc**:

Pode efectuar a ligação directa ao produto utilizando dispositivos compatíveis com Ad Hoc. Esta ligação utiliza apenas o método de segurança WEP. ["Modo Ad Hoc" na página 16](#page-15-0)

**13**

#### <span id="page-13-0"></span>**Nota:**

❏ Estas funções não estão disponíveis em todos os produtos ou podem não estar activadas.

❏ Os computadores com Windows podem configurar uma ligação directa utilizando o instalador fornecido no disco do software. Se o produto suportar Wi-Fi Direct, o produto efectua a ligação utilizando Wi-Fi Direct.

### **Wi-Fi Direct**

Existem dois modos de ligação para Wi-Fi Direct: uma ligação de ponto de acesso conhecida como "modo AP simples" e uma ligação par-a-par conhecida como "modo Wi-Fi Direct". Pode mudar o modo de ligação utilizando as definições de serviços no Web Config. Para mais informações sobre como utilizar o Web Config, consulte o guia do utilizador do produto.

**Modo AP simples** (ligação de ponto de acesso):

Neste modo, o produto funciona como um ponto de acesso. Mesmo que o dispositivo não suporte Wi-Fi Direct, pode ligar o produto a um dispositivo. Quando se encontra neste modo, o SSID predefinido do produto é "DIRECT-xxxxxxxx" (sendo xxxxxxxx o endereço MAC do produto).

#### **Modo Wi-Fi Direct** (ligação par-a-par):

Neste modo, a ligação é estabelecida através da identificação do produto como o proprietário de um grupo ou um cliente. Se o dispositivo suportar Wi-Fi Direct, pode utilizar este modo.

#### **Nota:**

- ❏ Se o produto estiver a funcionar no modo Ad Hoc, não pode utilizar Wi-Fi Direct.
- ❏ Quando o produto está ligado no modo Wi-Fi Direct, não pode actualizar o firmware do produto através do Web Config.
- ❏ Quando utilizar o Web Config através de um dispositivo ligado a Wi-Fi Direct , não pode configurar o Epson Connect, Google Cloud Print e outros.
- ❏ A ligação directa utilizando a função Wi-Fi Direct do Windows não é suportada.

### **Modo AP simples**

No modo AP simples, o produto permite a ligação de um máximo de quatro dispositivos de rede. Pode verificar quantos dispositivos estão ligados através do relatório da ligação de rede. Pode utilizar este modo mesmo que o produto esteja ligado a uma infra-estrutura ou Ethernet.

Quando o produto está a funcionar no modo AP simples, é apresentado no ecrã do produto o ícone do modo AP simples. A forma e a localização do ícone variam consoante o modelo. Para mais informações, consulte o guia do utilizador do produto.

Se quiser deixar de utilizar o modo AP simples, desactive a função Wi-Fi Direct através do painel de controlo da impressora ou do Web Config.

**Nota:**

- ❏ Se estabelecer ligação através de um dispositivo ligado no modo AP simples, não poderá juntar-se a uma rede de infra-estrutura ou Ethernet, mesmo que o produto esteja ligado a estas redes.
- ❏ O modo AP simples não fornece uma função de comunicação entre os dispositivos que estão ligados ao produto utilizando esta função.
- ❏ Se não conseguir efectuar a ligação ao produto por ter sido ultrapassado o número máximo de dispositivos que podem ser ligados, desligue um dos dispositivos do SSID do produto (DIRECT-xxxxxxxx). Se não souber quais os dispositivos que estão ligados num determinado momento, pode desligar todos os dispositivos do produto alterando a palavra-passe a partir do painel de controlo do produto. Importa notar que perde a ligação a todos os dispositivos. Para voltar a ligar um dispositivo que tenha desligado seguindo este procedimento, efectue novamente as definições de rede.
- ❏ Se um dispositivo compatível com Wi-Fi Direct não se ligar ao produto através do modo AP simples, ligue-o através do modo Wi-Fi Direct.
- ❏ É possível que um computador que tenha o sistema operativo Windows actualizado não fique ligado.

Para mais informações sobre como utilizar Wi-Fi Direct, clique na ligação seguinte. Esta função não está disponível em todos os produtos.

#### html/wifid.htm

#### **Quando os smartphones ou tablets suportam Wi-Fi Direct**

Quando utilizar um dispositivo Android que suporte Wi-Fi Direct, pode também estabelecer ligação com a impressora utilizando Wi-Fi Direct.

#### **Nota:**

A ligação Wi-Fi Direct poderá não ser suportada consoante a versão do sistema operativo ou o modelo Android. O procedimento necessário ao funcionamento difere consoante o modelo.

- Configure o Wi-Fi Direct na sua impressora.
- Para mais informações sobre este passo, clique na hiperligação Wi-Fi Direct.
- 

Ligue o smartphone ou tablet à impressora utilizando Wi-Fi Direct. Para mais informações sobre este passo, consulte a documentação fornecida com o smartphone ou tablet.

C Verifique a mensagem no painel de controlo da impressora. Para aceitar a ligação, seleccione Aprovar. Para rejeitar a ligação, seleccione Rejeitar.

D Seleccione se pretende ou não registar informações do dispositivo na impressora. Se aceitar a ligação e registar as informações do dispositivo, este liga-se automaticamente à impressora sem ter de efectuar operações no painel da próxima vez. Se rejeitar a ligação e registar as informações do dispositivo, a impressora rejeitará as ligações do mesmo dispositivo de futuro, mesmo que tente estabelecer ligação através de Wi-Fi Direct.

#### **Nota:**

- ❏ Se aparecer com frequência no painel de controlo da impressora uma confirmação de ligação de um dispositivo desconhecido, recomendamos que registe o dispositivo como dispositivo rejeitado.
- ❏ Se registar acidentalmente um dispositivo, apague as informações eliminando o dispositivo registado das definições de Wi-Fi Direct no painel de controlo. Ao utilizar esta função, todas as informações de ligação relativas ao dispositivo registado na impressora são apagadas.

### <span id="page-15-0"></span>**Modo Wi-Fi Direct**

No modo Wi-Fi Direct, pode ligar um dispositivo que suporte Wi-Fi Direct ao produto. Quando estabelecer ligação com uma rede através do modo Wi-Fi Direct, todas as outras ligações de rede são desligadas. Consequentemente, o Epson Connect e as outras funções de acesso ao produto através da Internet estão também desactivadas.

Quando o produto está a funcionar no modo Wi-Fi Direct, o ícone do modo Wi-Fi Direct é apresentado no ecrã do produto. A forma e a localização do ícone variam consoante o modelo. Para mais informações, consulte o guia do utilizador do produto.

Se pretender libertar a ligação, desligue o produto do dispositivo. O produto volta a efectuar a ligação à rede anterior.

### **Modo Ad Hoc**

No Modo Ad Hoc, o produto e o computador comunicam sem fios e sem a utilização de um ponto de acesso. Primeiro, configure as definições Ad Hoc (SSID) do computador para efectuar a ligação através do modo Ad Hoc.

#### **No Windows:**

Introduza o disco do software do produto no computador e siga as instruções que aparecem no ecrã. ["Windows" na página 8](#page-7-0).

#### **No Mac OS X:**

Efectue as definições de rede utilizando o EpsonNet Setup. ["Mac OS X" na página 11](#page-10-0)

#### **Nota:**

- ❏ Mesmo que exista uma ligação Wi-Fi, o produto e o computador podem não conseguir comunicar no seu ambiente. Deve mesmo assim conseguir configurar uma ligação Ad Hoc. Trata-se de uma ligação directa entre o produto e o computador. Deste modo, só será possível ligar um computador pessoal. Os outros computadores não conseguirão efectuar uma ligação Wi-Fi ao produto.
- ❏ O procedimento da configuração Ad Hoc por computador depende do sistema operativo, do computador e do fabricante dos seus dispositivos sem fios. Para mais informações, consulte a documentação dos dispositivos sem fios ou contacte o serviço de apoio ao cliente do fabricante. A secção seguinte descreve a configuração das definições padrão do Windows 7, Vista, XP ou Mac OS X.

#### **No Windows 7/Vista**

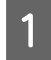

A Seleccione **Start (Iniciar)** > **Control Panel (Painel de Controlo)** > **View network status and tasks (Ver estado e tarefas da rede)**.

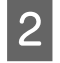

B Clique em **Change adapter settings (Alterar definições do adaptador)** (no 7) ou **Manage network connections (Gerir ligações de rede)** (no Vista).

Clique duas vezes no ícone de Wireless Network Connection (Ligação de rede sem fios).

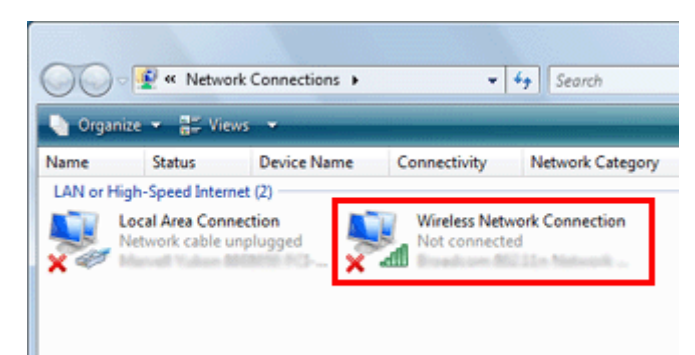

D No **Windows 7**: clique em **Open Network and Sharing Center (Abrir Centro de Rede e de Partilha)** e clique em **Set up a new connection or network (Configurar uma nova ligação ou rede)**.

No **Windows Vista**: clique em **Set up a connection or network (Configurar uma ligação ou rede)**.

E Seleccione **Set up a wireless ad hoc (computer-to-computer) network (Configurar uma rede ad hoc sem fios (computador-a-computador))** e clique em **Next (Seguinte)**.

F Clique em **Next (Seguinte)**.

G Consulte a tabela seguinte para efectuar as suas definições e clique em **Next (Seguinte)**.

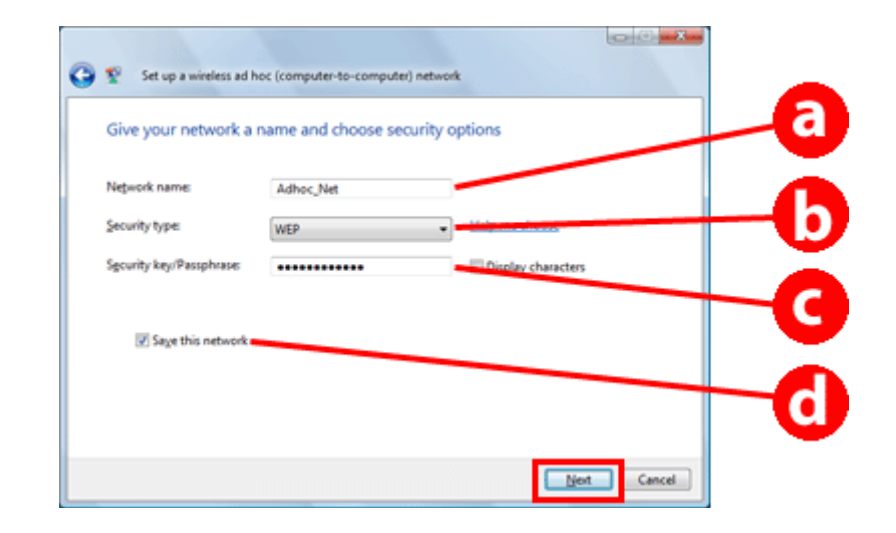

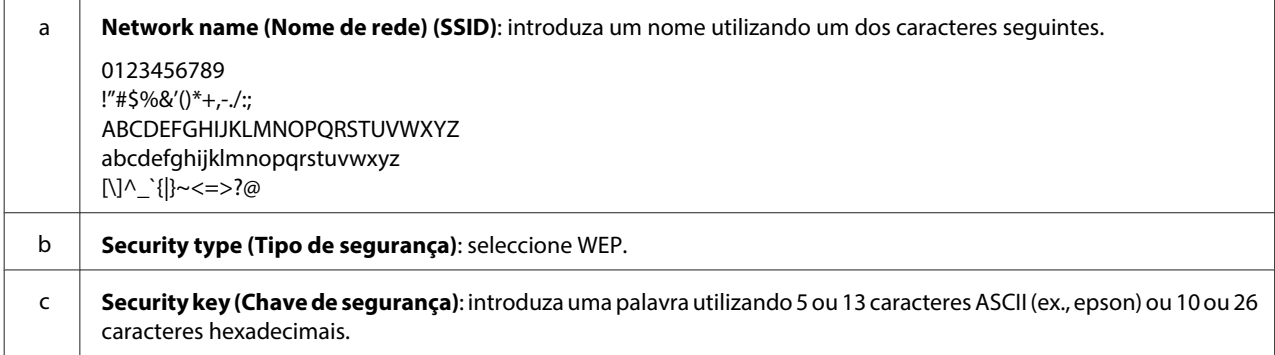

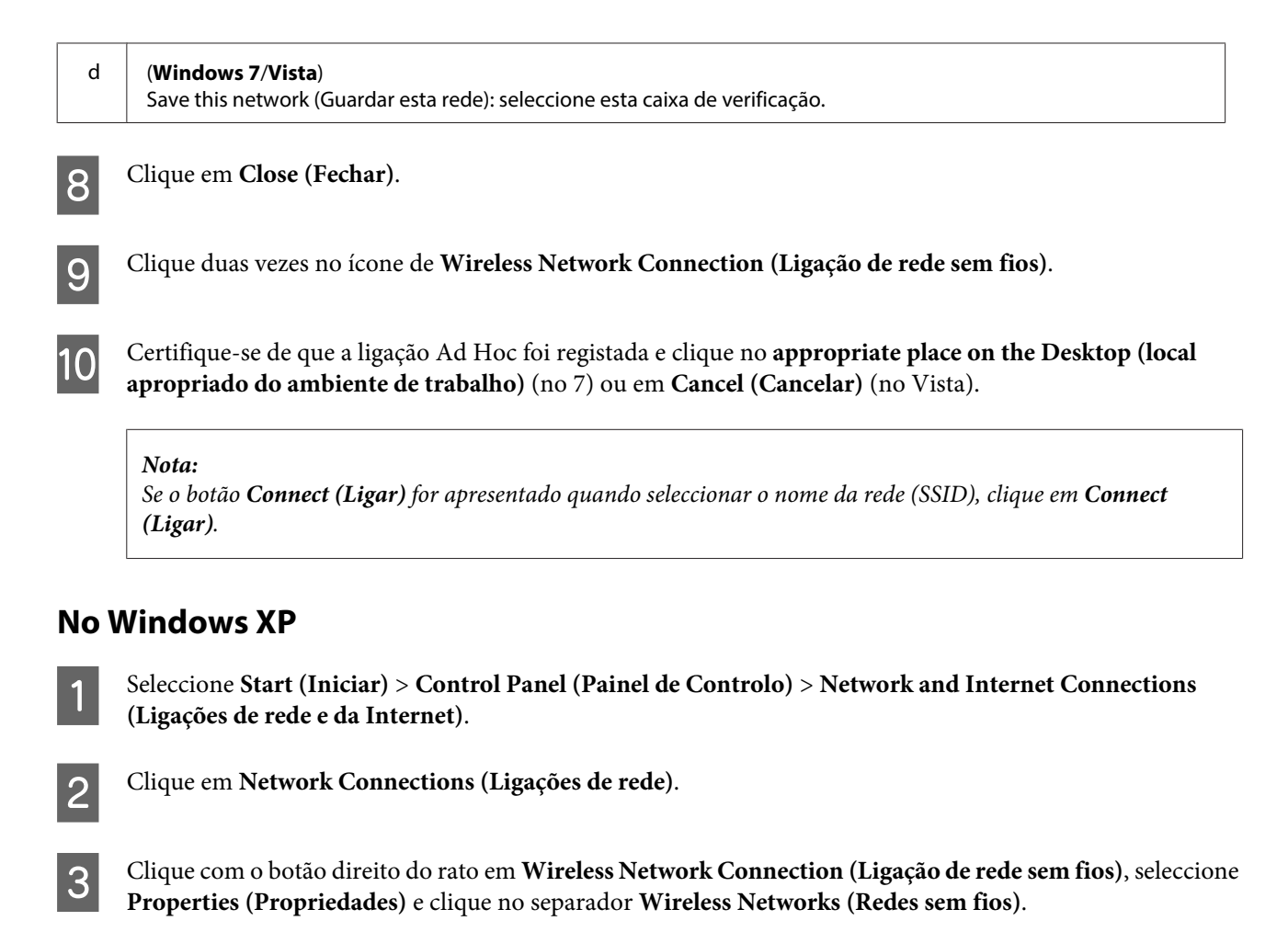

**Nota:**

Se estiver a utilizar um utilitário fornecido com o dispositivo sem fios, o separador **Wireless Networks (Redes sem fios)** pode não ser apresentado. Para mais informações, consulte a documentação fornecida com o dispositivo sem fios.

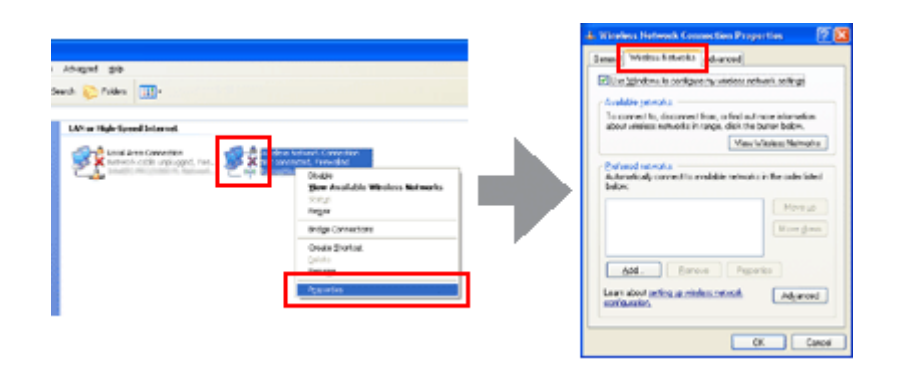

D Seleccione **Use Windows to configure my wireless network settings (Utilizar o Windows para configurar as definições da rede sem fios)** e clique em **Advanced (Avançadas)**.

E Seleccione **Computer-to-computer (ad hoc) networks only (Apenas redes (ad hoc) de computador-a-computador)**.

F Desactive a opção **Automatically connect to non-preferred networks (Ligar automaticamente a redes não preferenciais)** e clique em **Close (Fechar)**.

### 7 Clique em **Add** (Adicionar).

H Consulte a tabela seguinte para efectuar as suas definições e clique em **OK**.

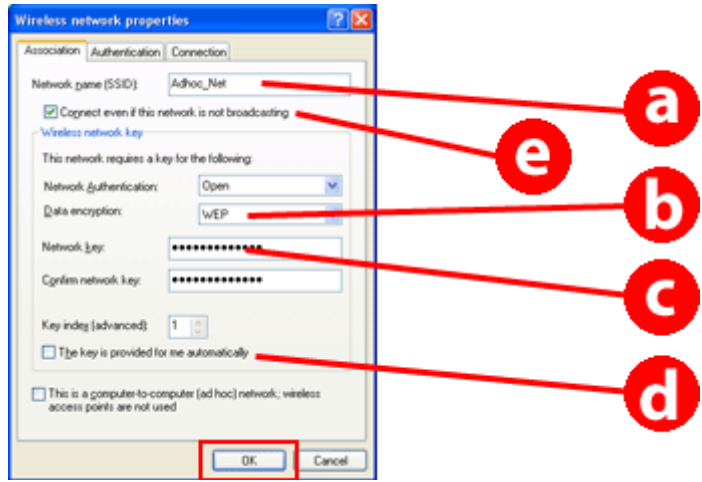

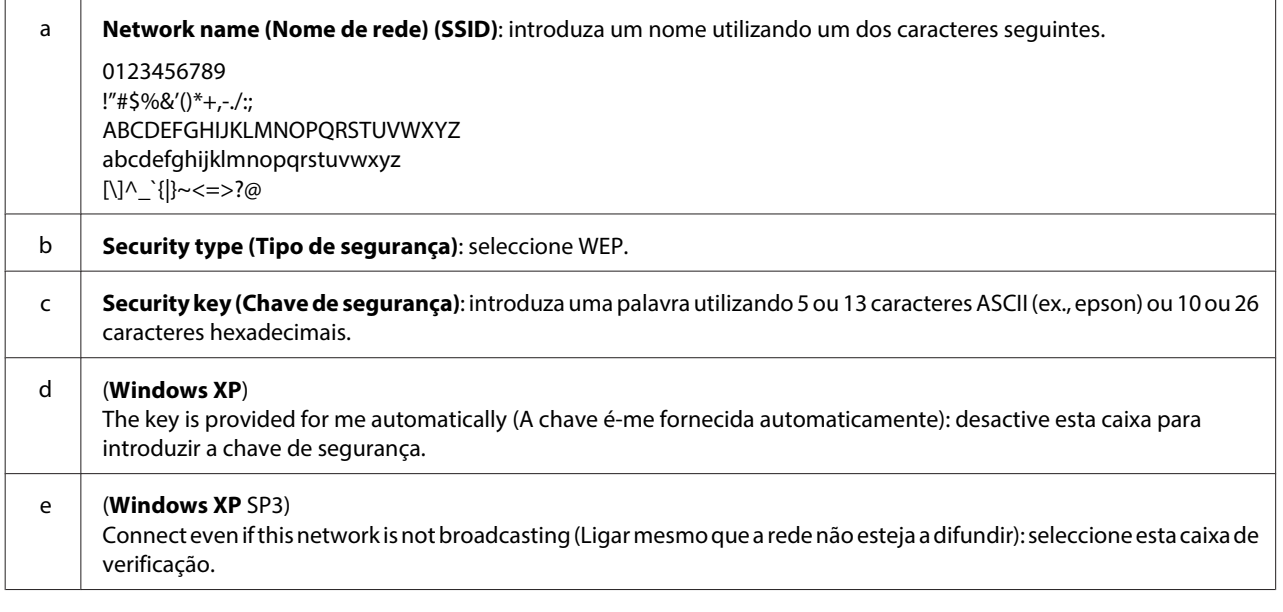

I Clique no separador **Connection (Ligação)**.

**10** Seleccione **Connect when this network is in range (Ligar quando esta rede estiver ao alcance)** e clique em **OK**.

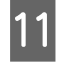

K Clique com o botão direito do rato em **Wireless Network Connection (Ligação de rede sem fios)**, seleccione **Properties (Propriedades)** e clique novamente no separador **Wireless Networks (Redes sem fios)**.

L Certifique-se de que o ícone possui um círculo azul e clique em **OK**.

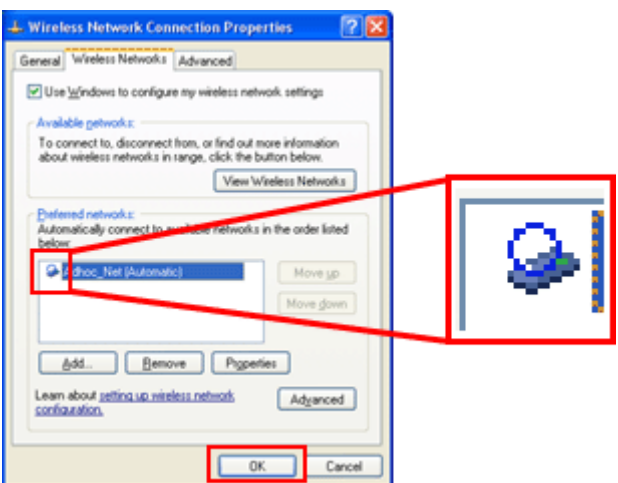

#### **No Mac OS X**

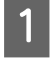

A Seleccione **System Preferences (Preferências do Sistema)** no menu Apple.

B Clique no ícone **Network (Rede)**.

Seleccione AirPort e clique em Turn AirPort On (Ligar AirPort).

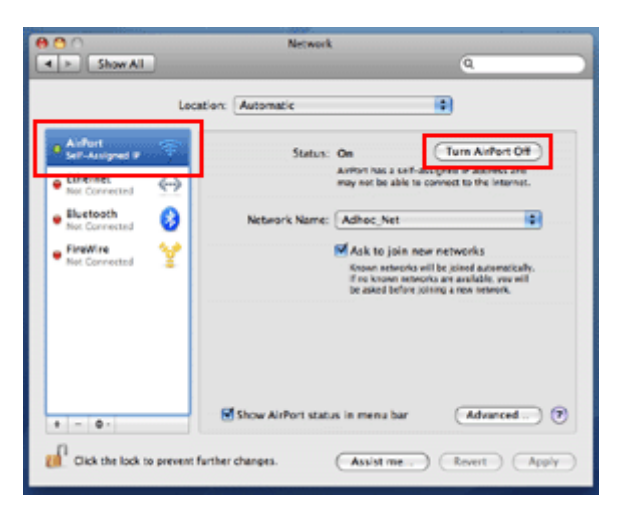

D Na lista **Network Name (Nome de rede)**, seleccione **Create Network (Criar rede)**.

E Introduza o nome da rede e seleccione a caixa de verificação **Require Password (Requer palavra-passe)**.

F Introduza a palavra-passe e clique em **OK**.

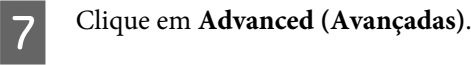

 $\boxed{8}$  Clique em **TCP/IP**.

I Seleccione **Using DHCP (Utilizar DHCP)** na lista **Configure IPv4 (Configurar IPv4)** e clique em **OK**.

10 Clique em Apply (Aplicar).

## <span id="page-21-0"></span>**Resolução de problemas**

## **Sugestões para a resolução de problemas de rede**

Os problemas de rede podem ser causados pelo ambiente de rede, pelo computador e pelo produto. Para ajudar a resolver problemas, pode verificar e confirmar o estado da rede utilizando os métodos seguintes.

#### **Nota:**

Quando são efectuadas alterações nas definições de rede, são necessários entre 30 a 60 segundos para as alterações das definições se tornarem válidas.

(O tempo até as alterações se tornarem válidas varia de acordo com o método de configuração, o router sem fios ou ponto de acesso, etc.)

### **Impressão de um relatório de verificação da ligação em rede**

Se efectuar alterações nas definições de rede, como, por exemplo, uma alteração no ambiente da rede, pode verificar a ligação da rede e imprimir um relatório de verificação da ligação de rede.

Se a ligação de rede falhar, o relatório de verificação ajuda-o a encontrar uma solução para o problema.

Para mais informações sobre como verificar a ligação de rede e imprimir o relatório de verificação, consulte a documentação do produto.

**Nota:**

Esta função não está disponível em produtos sem visor LCD.

Para mais informações sobre a utilização do relatório de verificação da ligação de rede, clique na ligação seguinte. Esta função não está disponível em todos os produtos ou pode não estar activada.

html/\_files/nwchk.htm

### **Visualização do estado da rede e impressão de uma folha de estado da rede**

Pode visualizar o estado da rede no LCD e imprimir uma folha de estado da rede. No estado da rede, pode confirmar informações como o método de ligação, a velocidade da ligação (velocidade de transmissão), o endereço IP, o método de segurança e o estado do Epson Connect.

Se o produto possuir um visor LCD, pode visualizar as informações simplificadas do estado e imprimir informações detalhadas sobre o estado. Esta função não está disponível em todos os produtos.

Se o produto não possuir um visor LCD, pode imprimir informações detalhadas sobre o estado utilizando os botões do painel de controlo.

Para mais informações sobre como visualizar o estado da rede e imprimir a folha de estado da rede, consulte a documentação do produto.

### <span id="page-22-0"></span>**Desactivação e inicialização das definições Wi-Fi**

Os problemas de rede podem ser resolvidos desactivando ou inicializando as definições Wi-Fi e voltando a reintroduzi-las.

Estas operações podem variar consoante o modelo. Para mais informações, consulte a documentação do produto.

#### **Nota:**

Antes de activar ou inicializar as definições Wi-Fi, primeiro, é aconselhável confirmar e escrever o SSID e a palavra-passe.

#### **Desactivar a função Wi-Fi:**

Se o produto possuir um visor LCD, pode desactivar a função Wi-Fi ou mudar para Ethernet utilizando o visor LCD. Se o produto não possuir um visor LCD, pode desactivar a função Wi-Fi ligando um cabo Ethernet associado a uma rede activa.

Se o produto não possuir um visor LCD ou uma interface Ethernet, pode desactivar a função Wi-Fi inicializando as definições de rede com os botões do painel de controlo.

#### **Nota:**

Se o produto possuir as funções Ethernet e Wi-Fi, a função Ethernet é activada quando a função Wi-Fi é desactivada.

#### **Inicializar as definições de rede:**

Se o produto possuir um visor LCD, pode inicializar as definições de rede utilizando o visor LCD. Se o produto não possuir um visor LCD, pode inicializar as definições de rede utilizando os botões do painel de controlo.

#### **Nota:**

Se inicializar as definições de rede, as definições do Epson Connect e as definições dos serviços de impressão em rede prestados por outras empresas também serão inicializadas.

### **Actualização do firmware do produto**

Os problemas de rede podem ser resolvidos actualizando o firmware do produto. Certifique-se de que está a utilizar a versão mais recente do firmware do produto.

Utilize um browser Web para abrir o Web Config e, de seguida, actualize o firmware.

#### **Nota:**

Esta função não está disponível para todos os produtos ou pode não estar activada.

Para mais informações sobre como abrir o Web Config, consulte o guia do utilizador do produto.

### **Verificação da comunicação utilizando o comando Ping**

Se não conseguir aceder à página Web incorporada no produto, o produto não responder mesmo que envie uma tarefa de impressão para o mesmo ou ocorrerem outros problemas, pode utilizar esta função para confirmar se foi estabelecida a comunicação entre o computador e o produto.

<span id="page-23-0"></span>Antes de utilizar o comando Ping, necessita de confirmar o endereço IP configurado no computador e no produto.

Para obter mais informações sobre o funcionamento do computador, consulte "Comando Ping" na página 24.

### **Comando Ping**

No ambiente de rede TCP/IP, confirme o endereço IP definido no computador e no produto; de seguida, verifique se a comunicação está estabelecida entre o computador e o produto.

#### **Confirmar em Windows**

Verifique o endereço IP do produto.

O endereço IP pode ser verificado numa folha de estado da rede, num relatório de verificação ou no ecrã LCD.

Para verificar uma folha de estado da rede, consulte ["Visualização do estado da rede e impressão de uma folha](#page-21-0) [de estado da rede" na página 22.](#page-21-0)

B No Windows 8.1/8: Seleccione **All apps (Todas as aplicações)** e, de seguida, **Command Prompt (Linha de comandos)**.

No Windows 7/Vista/XP: Clique no botão Start (Iniciar) ou **start (iniciar)**, **All Programs (Todos os Programas)** ou **Programs (Programas)**, **Accessories (Acessórios)** e **Command Prompt (Linha de comandos)**.

C Escreva 'ping', um espaço e '<o endereço IP do produto>' e, de seguida, pressione a tecla Enter.

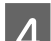

D Se for estabelecida uma comunicação, aparece **Reply from (Responder de) <o endereço IP do produto>**.

Se não for estabelecida comunicação, aparece **Destination host unreachable (Anfitrião de destino não alcançável)** ou **Request timed out (Pedido expirou)**. Verifique as definições de rede do dispositivo no computador.

#### **Confirmar em Mac OS X**

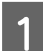

Confirme o endereço IP do produto.

O endereço IP pode ser verificado numa folha de estado da rede. Consulte ["Visualização do estado da rede e](#page-21-0) [impressão de uma folha de estado da rede" na página 22](#page-21-0).

B Clique duas vezes em **Macintosh HD**, **Applications (Aplicações)**, **Utilities (Utilitários)** e, de seguida, em **Network Utility (Utilitário de Rede)**.

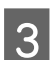

**3** Clique no separador Ping.

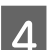

Introduza o endereço IP do produto no campo do endereço de rede.

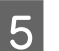

E Clique em **Ping**.

<span id="page-24-0"></span>F Se a comunicação for estabelecida, todos os sinais são recuperados e é apresentado **0% packet loss (0% de perda de dados)**.

Se a comunicação não for estabelecida, não é devolvido nenhum sinal e surge **100% packet loss (100% de perda de dados)**. Verifique as definições de rede do dispositivo no computador.

## **Problemas de Configuração**

### **Ligação a Wi-Fi**

#### **Não é possível encontrar o SSID**

- ❏ **O router sem fios/ponto de acesso pode ser ligado?** Utilize o computador ou outros dispositivos para confirmar se este pode ser ligado sem fios.
- ❏ **O produto está longe do ponto de acesso ou existe algum obstáculo a interferir?** Desloque o produto para mais próximo do ponto de acesso ou remova o obstáculo.
- ❏ **O SSID (nome de rede) está oculto de acordo com as definições do ponto de acesso?** Se a função de discrição do ponto de acesso, etc estiver activada para ocultar o SSID, introduza o SSID no painel de controlo. Consulte ["Ligar o produto a uma rede Wi-Fi manualmente" na página 12](#page-11-0).
- ❏ **O SSID (nome de rede) contém caracteres não ASCII?** Verifique se o SSID (nome de rede) contém caracteres não ASCII. O produto não consegue apresentar caracteres não ASCII.

#### **Não é possível ligar ao ponto de acesso**

❏ **O produto está longe do ponto de acesso ou existe algum obstáculo a interferir?** Desloque o produto para mais próximo do ponto de acesso ou remova o obstáculo.

#### ❏ **A palavra-passe está correcta?**

A palavra-passe é sensível a maiúsculas e minúsculas. Certifique-se de que a palavra-passe introduzida está correcta. Uma palavra-passe pode ser denominada por "chave WEP", "frase de acesso WPA", "chave pré-partilhada", etc. consoante o ponto de acesso ou o sistema de segurança utilizado.

#### ❏ **Existem restrições de acesso configuradas no ponto de acesso?**

Se existirem restrições de acesso configuradas no ponto de acesso (router sem fios, etc.), registe o endereço MAC ou o endereço IP do produto no ponto de acesso para permitir a comunicação. Para mais informações, consulte o guia do utilizador do ponto de acesso.

#### ❏ **Os canais sem fios utilizáveis estão restritos ao computador equipado com WLAN?**

Os canais sem fios utilizáveis podem ser restringidos a um computador equipado com ligação sem fios. Consulte o guia do utilizador do computador ou do cartão sem fios para confirmar os canais sem fios utilizáveis. Verifique se os canais sem fios confirmados anteriormente incluem os canais definidos no ponto de acesso. Se não, altere os canais sem fios do ponto de acesso.

#### ❏ **O adaptador de rede é compatível com os padrões do produto?**

Existem várias normas para dispositivos Wi-Fi, como, por exemplo, 802.11a, 802.11b, 802.11g e 802.11n, sendo também utilizadas ondas electromagnéticas de diferentes frequências.

### <span id="page-25-0"></span>**Ligação a Wi-Fi Direct**

### **Não é possível aceder à Internet durante a ligação de um produto a um computador com várias interfaces de rede utilizando Wi-Fi Direct**

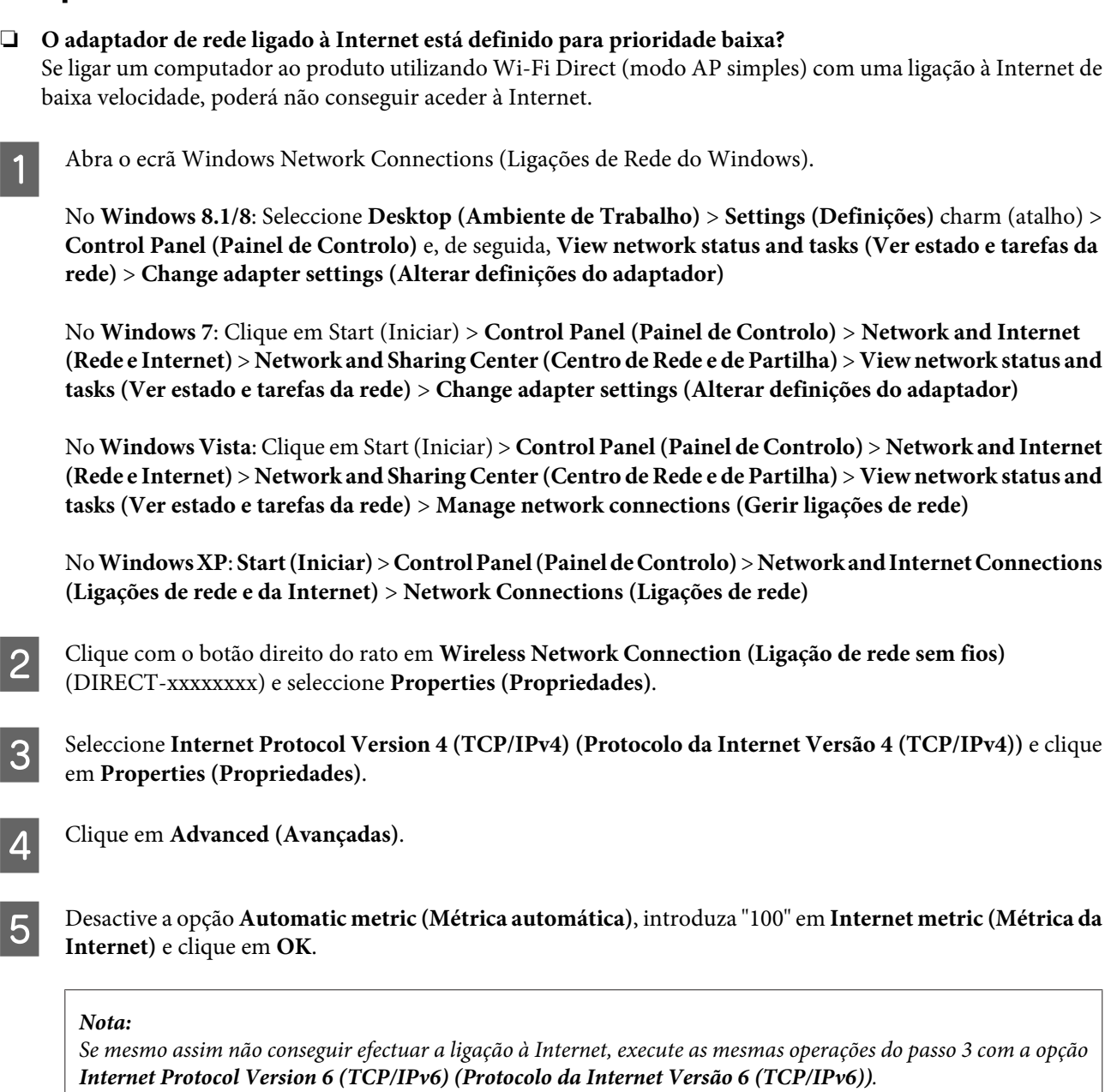

### **Wi-Fi Direct desliga-se inesperadamente**

❏ **A palavra-passe de Wi-Fi Direct (modo de ponto de acesso) foi alterada?** Elimine as definições de ligação em "DIRECT-xxxxxxxx" registadas no dispositivo, seleccione novamente "DIRECT-xxxxxxxx" e introduza uma nova palavra-passe. Para mais informações sobre a eliminação de definições, consulte a documentação fornecida com o dispositivo.

#### <span id="page-26-0"></span>❏ **As definições de rede do produto foram alteradas?**

Verifique as definições de rede do produto. O método de ligação da rede pode ter sido alterado para um modo diferente do modo de ponto de acesso. Para definir novamente o método de ligação como modo de ponto de acesso e anular o modo activo, inicialize as definições de rede do produto e volte a ligar o dispositivo ao produto utilizando Wi-Fi Direct. Pode verificar as definições de rede do produto a partir do ecrã LCD do produto ou da folha de estado da rede.

### **Ligação a Ethernet**

#### **Não é possível ligar a Ethernet**

❏ **A função Wi-Fi está desactivada no painel de controlo?** Se estiver configurada como activada, não pode estabelecer ligação com uma rede Ethernet. Configure-a como desactivada.

#### ❏ **O hub, o cabo Ethernet , etc. funcionam correctamente numa ligação de rede Ethernet?**

Verifique se o produto está ligado e se o LED de hiperligação da porta do hub ligado ao produto acende/fica intermitente. Se o LED de hiperligação estiver apagado, efectue o seguinte:

- 1. Ligue a outra porta.
- 2. Ligue a outro hub.
- 3. Substitua o cabo Ethernet.

#### ❏ **O modo de comunicação do produto corresponde ao hub ou router?**

Confirme se o modo de comunicação do produto é adequado para o hub ou router. Consulte a tabela seguinte para fazer corresponder os modos de comunicação do produto e do hub/router. (O modo de comunicação predefinido do produto é Auto).

Para confirmar/definir o modo de comunicação do hub/router, consulte o guia do utilizador.

Para mais informações sobre o modo de comunicação do produto, consulte o guia do utilizador.

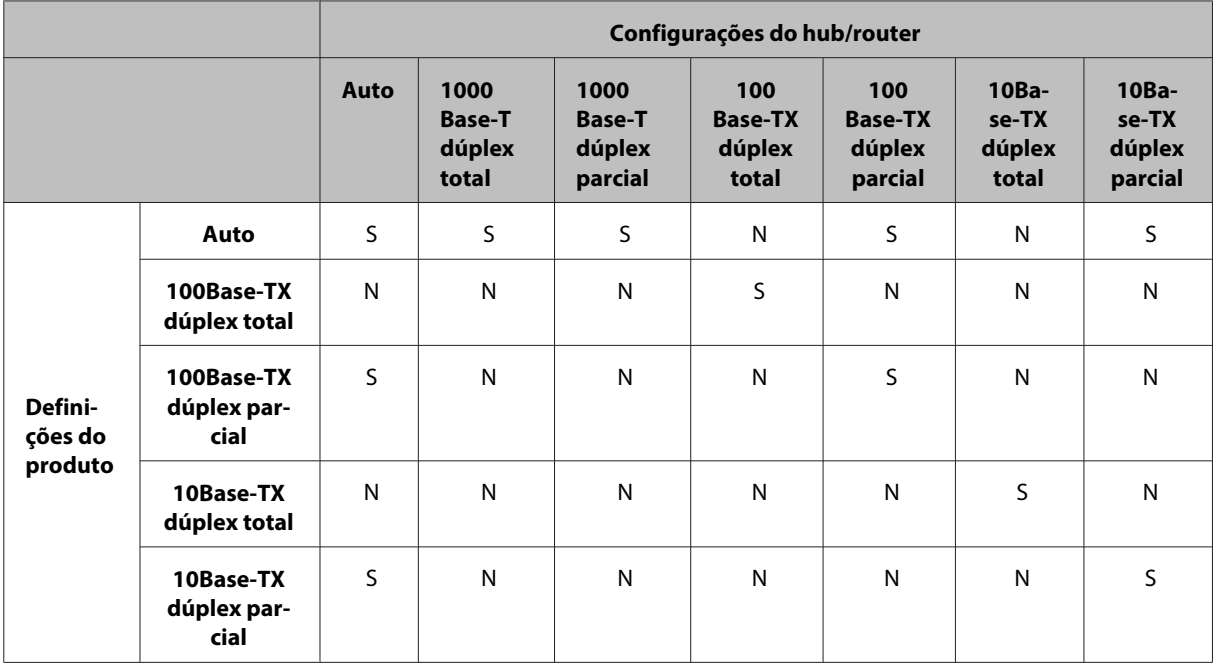

S: Activar N: Desactivar

### <span id="page-27-0"></span>**Ligação a Wi-Fi ou Ethernet**

### **Não é possível efectuar a ligação à rede**

#### ❏ **Foi apresentada a mensagem "A combinação de endereço IP e máscara de sub-rede é inválida."?**

Solução 1: se o router de banda larga (ou ponto de acesso) utilizar a função DHCP, configure a definição TCP/IP para que o produto obtenha um endereço IP automaticamente.

Solução 2: se pretender definir manualmente o endereço IP do produto, consulte o seguinte para definir o endereço IP e a máscara de sub-rede.

1. Verifique o endereço IP do router de banda larga (ou do ponto de acesso) ligado ao computador. Consulte o guia do utilizador do router de banda larga (ou do ponto de acesso).

2. Todos os endereços IP têm segmentos de quatro valores numéricos. No último segmento, defina um valor numérico único para o produto de 1 a 254. (Quando o router for um servidor DHCP ou quando existir outro servidor DHCP na rede, defina um valor que não entre em conflito com o conjunto de endereços ID atribuídos pelo servidor DHCP.)

Exemplo de definição:

Endereço IP para o router de banda larga: 192.168.1.**1**

Exemplo de definição no produto: 192.168.1.**3**

Em relação à máscara de sub-rede, o valor **255.255.255.0** é normalmente definido para redes de pequena escala e todos os dispositivos da rede o utilizam. Além disso, se estiver definido um valor de gateway, utilize o mesmo valor do endereço IP para o router sem fios.

#### ❏ **O seu computador possui mais do que uma interface de rede?**

É possível que o digitalizador não consiga comunicar com computadores que possuam várias interfaces de rede. Para comunicar com o digitalizador, desactive todas as interfaces de rede do computador, excepto a interface ligada ao digitalizador.

- ❏ **Quando utiliza o TCP/IP, o computador e o produto comunicam entre si?** Verifique se a ligação está estabelecida. Consulte ["Comando Ping" na página 24](#page-23-0).
- ❏ **Quando utiliza o TCP/IP, o endereço IP está correctamente configurado para o ambiente?** As predefinições não estão disponíveis. Para utilizar este endereço IP, apague-o uma vez e volte a introduzir o mesmo endereço. Altere o endereço IP do produto de um modo apropriado ao ambiente.

### **O endereço IP é alterado**

❏ **A definição TCP/IP no painel de controlo está configurada para obter um endereço IP automaticamente?** Se a definição Auto estiver seleccionada, o endereço IP é alterado sempre que o router for ligado. Quando utilizar a definição Auto, determine a ordem de ligação ou mantenha o produto sempre ligado. A definição Auto está disponível quando configurar a porta do produto com o EpsonNet Print (no Windows) ou a impressão Bonjour (no Mac OS X).

## **Problemas de Impressão**

### **Computador ligado a Wi-Fi**

### **Não é possível imprimir em rede**

❏ **As definições de ligação da rede estão correctas?** Consulte ["Problemas de Configuração" na página 25](#page-24-0) para obter mais informações sobre problemas relacionados com as definições de ligação da rede.

#### <span id="page-28-0"></span>❏ **O produto está correctamente ligado ao ponto de acesso (router sem fios, etc.)?** Se estiver desligada, verifique o seguinte: O ponto de acesso (router sem fios, etc.) está ligado. As definições Wi-Fi correspondem às do ponto de acesso de destino (router sem fios, etc.).

#### ❏ **A comunicação sem fios foi interrompida ou desligada?**

Se estiver desligado, reinicie o produto. Para mais informações sobre o painel de controlo, consulte ["Ligar o](#page-11-0) [produto a uma rede Wi-Fi manualmente" na página 12](#page-11-0).

#### ❏ **Existe uma função de separador de privacidade activa no ponto de acesso (ou router sem fios)?**

Se houver uma função de separador de privacidade activa, é impossível imprimir a partir de um computador, Smartphone ou tablet numa rede porque a função bloqueia a comunicação com esses dispositivos. Desactive a função de separador de privacidade no ponto de acesso (ou router sem fios). Para mais informações sobre a introdução ou verificação das definições, consulte o manual fornecido com o ponto de acesso (ou router sem fios).

### **Computador ligado a Ethernet**

### **A impressão é demorada ou o final dos dados é cortado**

❏ **Os modos de comunicação (dúplex total/dúplex parcial) do produto e do hub ligado correspondem?** O modo predefinido da velocidade da linha de comunicação do produto é Auto. Se o modo de comunicação do hub for fixo, ocorre um erro entre os modos de comunicação do produto e do hub, e a velocidade de impressão fica extremamente lenta ou o final dos dados é cortado devido ao tempo limite.

### **Computador ligado a Wi-Fi ou Ethernet**

### **A impressão é demorada ou o final dos dados é cortado**

❏ **A porta da impressora está correctamente configurada?**

Siga os passos indicados para verificar a porta da impressora (no Windows).

1. Seleccione **Desktop (Ambiente de Trabalho)** > **Settings (Definições)** charm (atalho) > **Control Panel (Painel de Controlo)** e, de seguida, **View devices and printers (Ver dispositivos e impressoras)** (no Windows 8).

Clique em start (iniciar) - **Control Panel (Painel de Controlo)** - **Hardware and Sound (Hardware e som)** - **Devices and Printers (Dispositivos e Impressoras)** (no Windows 7).

Clique em start (iniciar) - **Control Panel (Painel de Controlo)** - **Hardware and Sound (Hardware e som)** - **Printers (Impressoras)** (no Windows Vista).

Clique em **Start (Iniciar)** - **Control Panel (Painel de Controlo)** - **Printers and Other Hardware (Impressoras e outro hardware)** - **Printers and Faxes (Impressoras e faxes)** (no Windows XP).

2. Clique com o botão direito do rato no ícone do produto.

3. Seleccione **Printer properties (Propriedades de impressora)** (Windows 8/7) ou **Properties (Propriedades)** (Windows Vista/XP).

- 4. Seleccione o separador **Ports (Portas)**.
- 5. Certifique-se de que está seleccionado o protocolo correcto na coluna de descrições do produto.

### <span id="page-29-0"></span>**Smartphone ou tablet**

### **O dispositivo enviou um trabalho de impressão de várias páginas utilizando o AirPrint, mas a impressora apenas imprime a última página**

❏ **O dispositivo está a funcionar o iOS 4.x?**

As impressoras compatíveis com AirPrint suportam dispositivos que funcionam com o iOS 5.x ou posterior. Quando utilizar o AirPrint para imprimir, utilize o iOS 5.x ou posterior. A impressora poderá não imprimir normalmente com o iOS 4.x. Se estiver a utilizar o iOS 4.x, actualize o sistema operativo para o iOS 5.x ou posterior. Para actualizar o sistema operativo, visite o sítio Web da Apple.

## **Problemas de Digitalização**

### **Ligação a Wi-Fi ou Ethernet**

### **Não é possível iniciar, configurar ou digitalizar com o EPSON Scan**

- ❏ **O teste de ligação foi bem sucedido?** Se não, verifique se não existem problemas com a rede.
- ❏ **O endereço IP foi configurado correctamente no computador?** Para mais informações sobre definições de rede, como o endereço IP, consulte ["Problemas de Configuração" na](#page-24-0) [página 25](#page-24-0).

#### ❏ **A comunicação foi desligada?**

Se a comunicação tiver sido desligada durante o arranque do EPSON Scan, feche o EPSON Scan e volte a reiniciar após alguns instantes. Se não for possível reiniciar o EPSON Scan, desligue o produto, volte a ligá-lo e tente novamente.

Verifique a opção **Timeout Setting (Tempo Limite)** em **EPSON Scan Settings (Definições EPSON Scan)**. Para mais informações, consulte a ajuda do EPSON Scan.

#### ❏ **A função de Firewall está activa no Windows XP ou posterior, ou no software de segurança disponível no mercado?**

Se a função de Firewall estiver activa, a procura pode não funcionar em **EPSON Scan Settings (Definições EPSON Scan)**. Neste caso, clique em **EPSON Scan Settings (Definições EPSON Scan)** - **Add (Adicionar)** - **Enter address (Inserir endereço)** e introduza o endereço IP directamente.

❏ **Está a digitalizar um grande volume em alta resolução?** Se estiver a digitalizar um grande volume em alta resolução pode ocorrer um erro de comunicação. Se o digitalizador não funcionar, reduza a resolução.

### **Não é possível utilizar a função Digitalizar para computador (WSD)**

#### ❏ **Tem um computador compatível com WSD ligado à rede?**

A função Scan to PC (Digitalizar para computador) (WSD) só está disponível nos computadores com versão inglesa do Windows 8/7/Vista. Certifique-se de que o computador que está a executar a versão inglesa do Windows 8/7/Vista está ligado ao digitalizador da mesma rede.

## <span id="page-30-0"></span>**Problemas Específicos do Sistema Operativo**

### **Tabela de funções IPv4/IPv6**

As funções disponíveis variam consoante o sistema operativo do computador. Para mais informações, consulte a tabela seguinte.

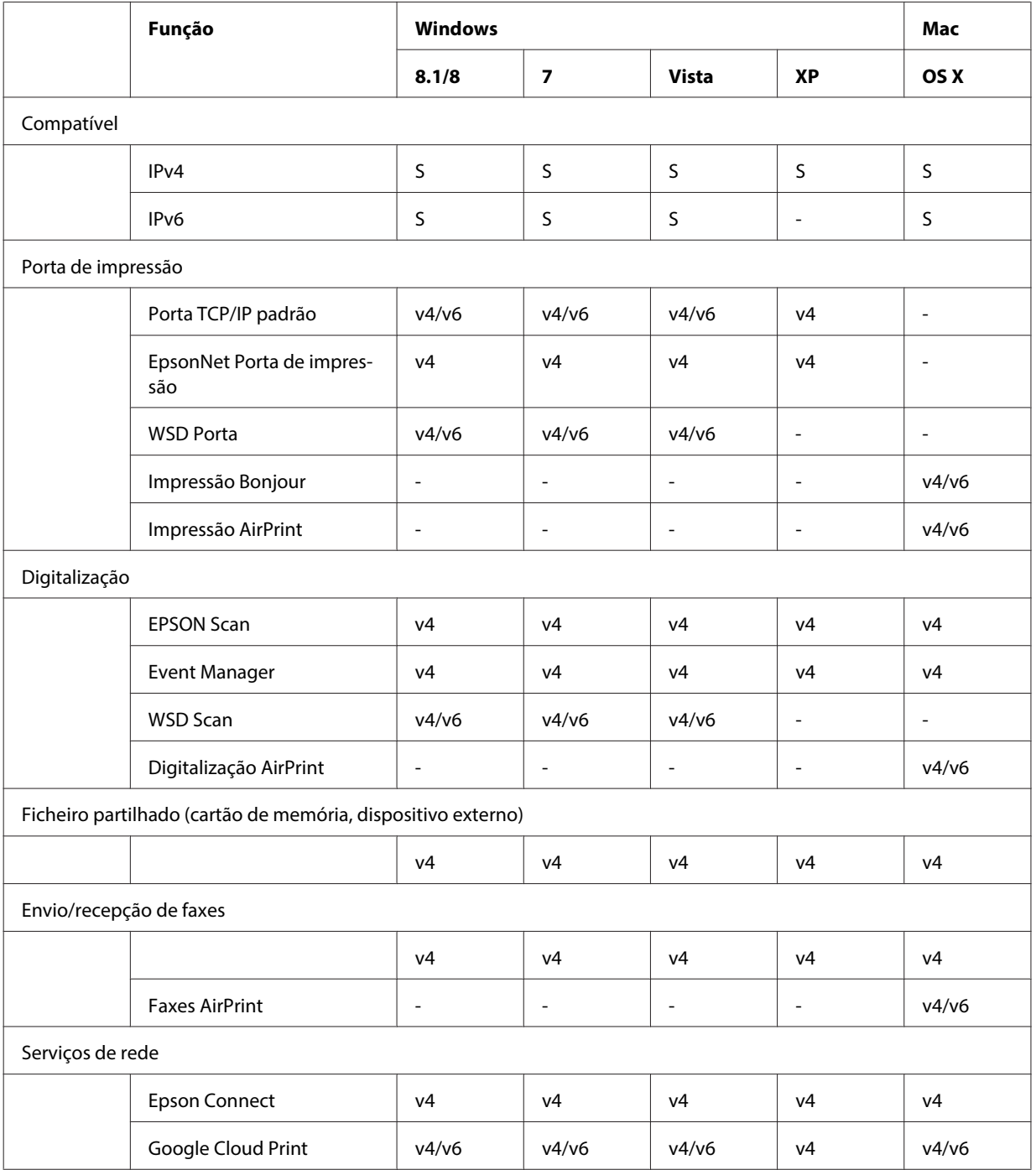

v4=IPv4, v6=IPv6

### <span id="page-31-0"></span>**Mac OS X**

#### **A impressora não aparece em Adicionar impressora**

❏ **O controlador de impressão está instalado?**

Instale o controlador de impressão. Para obter informações sobre a instalação de software, consulte ["Mac OS X"](#page-10-0) [na página 11](#page-10-0).

❏ **O serviço de rede encontra-se no topo da lista de redes?**

Se os serviços de rede com fios e sem fios estiverem activados no seu computador, pode não ser possível encontrar a impressora.

Neste caso, proceda de acordo com as seguintes instruções para configurar o serviço de rede que pretende utilizar no topo da lista.

- 1. Abra **System Preferences (Preferências do Sistema) Network (Rede)**.
- 2. Clique no ícone para seleccionar **Set Service Order (Definir ordem de serviço)**.
- 3. Arraste o tipo de serviço de rede que utiliza mais para o topo da lista.
- 4. Clique em **OK**.
- 5. Clique em **Apply (Aplicar)** para aplicar as definições.

#### ❏ **As definições de rede estão configuradas no computador?**

As definições diferem dependendo do protocolo. Tente o seguinte:

**EPSON TCP/IP:** abra **System Preferences (Preferências do Sistema)** - **Network (Rede)** - **Advanced**

**(Avançadas)** - **TCP/IP** e verifique se os endereços estão configurados ou se o endereço IP correcto, diferente da definição de fábrica, está configurado na interface de rede do produto. Consulte ["Problemas de Configuração" na](#page-24-0) [página 25](#page-24-0).

#### **Não é possível parar a impressão mesmo depois de cancelar a tarefa de impressão no computador**

- ❏ **A tarefa de impressão foi enviada a partir de um computador em rede que executa o Mac OS X v10.6.x?** Se todas as condições seguintes se aplicarem ao seu ambiente, não pode parar a impressão a partir do computador. - O produto suporta o AirPrint.
	- A tarefa de impressão foi enviada a partir de um computador em rede que executa o Mac OS X v10.6.x.

- Nas definições Bonjour do Web Config, defina a opção Top Priority Protocol (Protocolo de Prioridade Máxima) para **IPP**.

Neste caso, prima o botão de cancelamento do painel de controlo do produto para parar a impressão.

Se pretender parar a impressão utilizando o computador, efectue as definições seguintes.

1. Abra o Web Config.

2. Clique em **AirPrint Setup (Configuração do AirPrint)**.

3. Seleccione **Port9100** no menu pendente do Top Priority Protocol (Protocolo de Prioridade Máxima) e clique em **OK**.

4. Se aparecer Top Priority Protocol (Protocolo de Prioridade Máxima):Port9100, clique em **OK**.

5. Feche o browser.

6. Seleccione **System Preferences (Preferências do Sistema)** no menu Apple.

- 7. Clique no ícone **Print & Fax (Impressão e Fax)**.
- 8. Seleccione o produto que pretende configurar na lista de produtos e clique em **-** para eliminar o produto.

9. Clique em **+** na lista **Printers (Impressoras)** e seleccione o produto que pretende configurar na lista de impressoras de rede.

10. Quando o nome do produto for apresentado na caixa do nome, clique no botão **Add (Adicionar)**.

Se imprimir a partir do produto registado novamente, pode parar a impressão a partir do computador.

### <span id="page-32-0"></span>**Não é possível imprimir uma etiqueta de CD/DVD a partir de uma aplicação Epson**

❏ **Seleccionou um nome de produto Epson no menu Use (Utilizar)?** Se ligar o produto a uma rede utilizando o protocolo Bonjour, seleccione o nome do produto Epson no menu **Use (Utilizar)** do controlador. Caso contrário, algumas funções das aplicações Epson não estarão disponíveis.

### **iOS**

### **O dispositivo enviou um trabalho de impressão de várias páginas utilizando o AirPrint, mas a impressora apenas imprime a última página**

❏ **O dispositivo está a funcionar o iOS 4.x?**

As impressoras compatíveis com AirPrint suportam dispositivos que funcionam com o iOS 5.x ou posterior. Quando utilizar o AirPrint para imprimir, utilize o iOS 5.x ou posterior. A impressora poderá não imprimir normalmente com o iOS 4.x. Se estiver a utilizar o iOS 4.x, actualize o sistema operativo para o iOS 5.x ou posterior. Para actualizar o sistema operativo, visite o sítio Web da Apple.

### **Android**

### **Não é possível aceder à Internet durante a ligação a um produto que utiliza o modo de ponto de acesso em Wi-Fi**

❏ **Está a utilizar uma versão antiga do Epson iPrint?** Quando imprimir a partir de um dispositivo Android utilizando o modo de ponto de acesso em Wi-Fi Direct, utilize a versão mais recente do Epson iPrint.

## **Problemas de Software**

### **Durante a impressão com o EpsonNet Print, aparece uma caixa de diálogo de marcação**

❏ **A ligação à Internet está configurada como ligação por marcação?** Normalmente, a impressão termina após fechar esta caixa de diálogo, mas a mensagem aparece sempre que imprimir após iniciar o Windows. Efectue a ligação à Internet utilizando a LAN ou inicie a marcação manualmente.

### **Desbloquear software Epson**

❏ **Clicou no botão Keep Blocking (Manter bloqueado) no ecrã Firewall?** Se clicou no botão **Keep Blocking (Manter bloqueado)** na janela de alerta de segurança do Windows durante ou após a instalação do software Epson, siga os passos indicados para desbloquear o software Epson.

<span id="page-33-0"></span>A No Windows 8: Seleccione **Desktop (Ambiente de Trabalho)** > **Settings (Definições)** charm (atalho) > **Control Panel (Painel de Controlo)** e, de seguida, **System and Security (Sistema e segurança)**. No Windows 7: Clique em Start (Iniciar) > **Control Panel (Painel de Controlo)** e, de seguida, em **System and Security (Sistema e segurança)**. No Windows Vista: Clique em Start (Iniciar) > **Control Panel (Painel de Controlo)** e, de seguida, em **Security (Segurança)**. No Windows XP: Clique em **start (iniciar)** > **Control Panel (Painel de Controlo)** e, de seguida, em **Security Center (Centro de segurança)**. B No Windows 8: Seleccione **Allow an app through Windows Firewall (Deixar uma aplicação passar pela Firewall do Windows)**. No Windows 7: Clique em **Allow a program through Windows Firewall (Permitir um programa através da Firewall do Windows)**. No Windows Vista: Clique em **Allow a program through Windows Firewall (Permitir um programa através da Firewall do Windows)**. No Windows XP: Clique em **Windows Firewall (Firewall do Windows)**. C No Windows 8: Seleccione **Change settings (Alterar definições)** e, de seguida, **Allow another app (Permitir outra aplicação)**. No Windows 7: Clique em **Allow another program (Permitir outro programa)**. No Windows Vista: Clique no separador **Exceptions (Excepções)** e, de seguida, em **Add Program (Adic. programa)**. No Windows XP: Clique no separador **Exceptions (Excepções)** e, de seguida, em **Add Program (Adic. programa)**. **Nota para os utilizadores do Windows Vista:** Clique em **Change settings (Alterar definições)** se não conseguir encontrar o separador Exceptions (Excepções). D Seleccione o software Epson software na lista e, de seguida, **Add (Adicionar)** (no 8/7) ou **OK** (no Vista/XP).

E Certifique-se de que a caixa de verificação do software Epson está seleccionada em **Allow apps and features (Permitir aplicações e funcionalidades)** (no 8), **Allowed programs and features (Permitir programas e funcionalidades)** (no 7), **Programs or port (Programas ou porta)** (no Vista) ou **Programs and Services (Programas e serviços)** (no XP) e, de seguida, seleccione **OK**.

## **Outros problemas**

### **O produto não consegue configurar os serviços de rede ou deixou inesperadamente de conseguir utilizar os serviços de rede**

#### ❏ **O certificado de raiz do produto expirou?**

Se o certificado de raiz do produto tiver expirado, é apresentada no Web Config ou no ecrã do produto uma mensagem que indica que é necessário renová-lo. Utilize um browser para aceder ao Web Config do produto a partir do computador ou Smartphone na mesma rede que o produto e actualize o certificado de raiz. Para mais informações sobre como aceder ao Web Config do produto, consulte o guia do utilizador do produto.

## <span id="page-34-0"></span>**Direitos Reservados e Licenças para Funções de Rede**

## **Direitos reservados, marcas comerciais e licenças**

Microsoft®, Windows® e Windows Vista® são marcas registadas da Microsoft Corporation.

Apple, Mac OS, OS X, Bonjour e Macintosh são marcas comerciais da Apple Inc., registadas nos EUA e noutros países. AirPrint é uma marca comercial da Apple Inc.

Android™ e Google Cloud Print™ são marcas comerciais da Google Inc.

Wi-Fi®, Wi-Fi Alliance® e Wi-Fi Protected Access® (WPA) são marcas comerciais registadas da Wi-Fi Alliance.<br>Wi-Fi Direct™. Wi-Fi Protected Setup™ e WPA2™ são marcas comerciais da Wi-Fi Alliance. Wi-Fi Direct<sup>™</sup>, Wi-Fi Protected Setup<sup>™</sup> e WPA2<sup>™</sup> são marcas comerciais da Wi-Fi Alliance.

Copyright 2014 Seiko Epson Corporation. Todos os direitos reservados.

### **Info-ZIP copyright and license**

This is version 2007-Mar-4 of the Info-ZIP license. The definitive version of this document should be available at ftp://ftp.info-zip.org/pub/infozip/license.html indefinitely and a copy at [http://www.info-zip.org/pub/infozip/li‐](http://www.info-zip.org/pub/infozip/license.html) [cense.html](http://www.info-zip.org/pub/infozip/license.html).

Copyright © 1990-2007 Info-ZIP. All rights reserved.

For the purposes of this copyright and license, "Info-ZIP" is defined as the following set of individuals:

Mark Adler, John Bush, Karl Davis, Harald Denker, Jean-Michel Dubois, Jean-loup Gailly, Hunter Goatley, Ed Gordon, Ian Gorman, Chris Herborth, Dirk Haase, Greg Hartwig, Robert Heath, Jonathan Hudson, Paul Kienitz, David Kirschbaum, Johnny Lee, Onno van der Linden, Igor Mandrichenko, Steve P. Miller, Sergio Monesi, Keith Owens, George Petrov, Greg Roelofs, Kai Uwe Rommel, Steve Salisbury, Dave Smith, Steven M. Schweda, Christian Spieler, Cosmin Truta, Antoine Verheijen, Paul von Behren, Rich Wales, Mike White.

This software is provided "as is," without warranty of any kind, express or implied. In no event shall Info-ZIP or its contributors be held liable for any direct, indirect, incidental, special or consequential damages arising out of the use of or inability to use this software.

Permission is granted to anyone to use this software for any purpose, including commercial applications, and to alter it and redistribute it freely, subject to the above disclaimer and the following restrictions:

1. Redistributions of source code (in whole or in part) must retain the above copyright notice, definition, disclaimer, and this list of conditions.

2. Redistributions in binary form (compiled executables and libraries) must reproduce the above copyright notice, definition, disclaimer, and this list of conditions in documentation and/or other materials provided with the distribution. The sole exception to this condition is redistribution of a standard UnZipSFX binary (including SFXWiz) as part of a self-extracting archive; that is permitted without inclusion of this license, as long as the normal SFX banner has not been removed from the binary or disabled.

#### **Direitos Reservados e Licenças para Funções de Rede**

<span id="page-35-0"></span>3. Altered versions--including, but not limited to, ports to new operating systems, existing ports with new graphical interfaces, versions with modified or added functionality, and dynamic, shared, or static library versions not from Info-ZIP--must be plainly marked as such and must not be misrepresented as being the original source or, if binaries, compiled from the original source. Such altered versions also must not be misrepresented as being Info-ZIP releases--including, but not limited to, labeling of the altered versions with the names "Info-ZIP" (or any variation thereof, including, but not limited to, different capitalizations), "Pocket UnZip," "WiZ" or "MacZip" without the explicit permission of Info-ZIP. Such altered versions are further prohibited from misrepresentative use of the Zip-Bugs or Info-ZIP e-mail addresses or the Info-ZIP URL(s), such as to imply Info-ZIP will provide support for the altered versions.

4. Info-ZIP retains the right to use the names "Info-ZIP," "Zip," "UnZip," "UnZipSFX," "WiZ," "Pocket UnZip," "Pocket Zip," and "MacZip" for its own source and binary releases.

## **LICENÇA DE SOFTWARE DE FONTE ABERTA**

Este produto inclui programas de software de fonte aberta. Na pasta Manual do disco do software, encontrará informações detalhadas sobre licenças de software de fonte aberta.